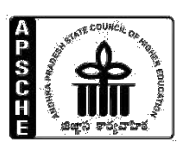

# **ANDHRA PRADESH STATE COUNCIL OF HIGHER EDUCATION**

NRI Block(C-Block), Sree Mahendra Enclave, I &II Floor, Tadepalli, Guntur-522501

#### **INSTRUCTIONS FOR FILLING UP CATEGORY-B SEATS UNDER MANAGEMENT QUOTA & 15% SUPERNUMERARY QUOTA FOR PIO/FN/CWG IN PRIVATE UNAIDED ENGINEERING, PHARMACYCOLLEGES OFFERING B.E./B.TECH./ B.Pharmacy/ Pharma.D) COURSES FOR THE ACADEMIC YEAR 2019-20**

1. In terms of relevant G.O. 74 Higher Education (EC2) Dept. Dated: 28-07-2011 and amendments issued from time to time, the schedule to fill up Category-B Management quota (SW.I, SW.II and SW.III) and 15% supernumerary quota seats is as detailed hereunder for the academic year 2019-20.

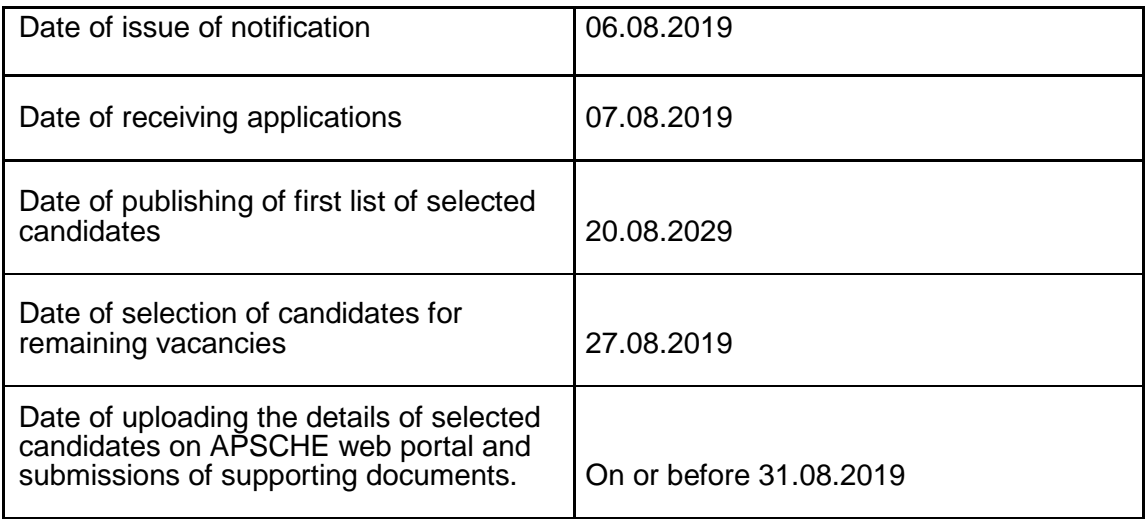

- (i) Managements shall notify the 30% under Category-B (15% Management quota+15% NRI quota)I as laid down in G.Os concerned.
- (ii) Managements who are accorded approval by AICTE to fill the specific category of seats under FN/PIO/CWG under 15% supernumerary quota for the course concerned shall also notify along with B category seats.
- (iii) Managements shall complete total admission process ( issue of notification, receipt of applications, finalisation of first list, reporting of students, finalisation of second lists, and reporting of students etc.), under Category-B and 15% supernumerary quota seats as per the schedule given.
- (iv) Thereafter, if any seats are vacant, after filling up of seats under AP Presidential Order 1974, the Management shall inform the same to the

Competent Authority and fill up such seats as per the instructions issued by the Competent Authority.

- (v) The Managements shall close all admissions in compliance of the Judgement of Hon'ble Supreme Court of India.
- 2. The institutions that are approved by All India Council for Technical Education and permitted to fill NRI seats not exceeding 15% of the sanctioned intake in each course for the academic year shall admit NRI candidates (sons and daughters of NRIs) who have passed the qualifying examination with not less than 50% aggregate marks in the qualifying examination or Cumulative Grade Point Average (CGPA) equivalent to 5 on a scale of 10.
- 3. The remaining seats shall be filled on merit basis with the candidates under A.P. Presidential Order 1974 who have secured rank at APEAMCET 2019 and secured not less than 50% of marks in the qualifying examination.
- 4. The seats remaining unfilled from (ii) and (iii) above shall be filled with eligible candidates, who have qualified in the APEAMCET 2019 examination on merit basis following eligibility criteria laid in rule (4).
- 5. Thereafter,if any seats still remain unfilled, such seats may be filled on merit basis with candidates securing not less than 45% (40% in case of candidates belonging to reserved categories) of marks in the prescribed group subjects taken together / aggregate marks in the qualifying examination (+2 or its equivalent), as prescribed, under A.P. Presidential Order 1974.
- 6. Any vacant seats, after filling up of all seats under AP Educational Institutions (Regulations and Admissions) Order 1974, as subsequently amended, shall be filled as per the instructions issued by the Competent Authority from time to time.
- 7. The Institutions shall follow the procedure mentioned below to conduct the admissions:
	- (i) The Institution shall facilitate a web portal for filling up "Category B" and 15% supernumerary quota seats.
	- (ii) The management of the Colleges shall notify the details of courses offered with intake, schedule of admissions (date wise), and registration fee for the application, minority or non minority status in leading news dailies, either in English or Telugu.
	- (iii) The web portal shall provide the students, the facility for making online applications for Category 'B' and 15% supernumerary quota seats. A printable/recordable electronic acknowledgement shall be provided to the student on successful uploading of his online application. This will dispense with the need for the student to physically visit each and every college besides ushering in transparency.
- (vi) The students shall also be provided an option to submit their applications, in person, at the college of their choice.
- (vii) The management of the college has the option to call the selected candidates to appear in person for interview to substantiate their credibility and financial capacity to its satisfaction. In the event of the management finding that any of the selected candidates is not suitable for admission, the management shall be at liberty to reject the candidature of such candidates and the reasons should be communicated to the Competent Authority.
- (viii) All admissions to the category 'B' and 15% supernumerary quota seats shall be completed in compliance of the judgement of Hon'ble Supreme Court of India.
- (ix) The web portal shall be opened for all students desirous of seeking admission to Category 'B' and 15% supernumerary quota seats in Private Un-Aided Professional colleges in the State. Candidates can apply to colleges of their choice by visiting the portal only during the dates notified by the Competent Authority.
- (x) A candidate can select any of the college/colleges and apply online for seeking admission to Category 'B' and 15% supernumerary quota seats of college/colleges after paying the requisite registration fees as notified by the college.
- (xi) The candidate can also give his order of preference for admission to a college by giving the order of preference from among the courses offered by the college in the online application form. Only one form needs to be filled for a college regardless of the number of options.
- (xii) A candidate can apply for more than one college by visiting the respective website of colleges and apply online after paying the registration fees specified for each college,
- (xi) No new application shall be accepted after the closing date of admissions to the college.
- (xiii) The Management of the college shall administer the selection process as per the admission procedure specified. Each college shall download the data of the applications received and pertaining to it, after the closing date as notified by the Competent Authority.
- (xiv) The Institution shall generate the merit list which will be in order of NRI quota (if available), APEAMCET 2019 rankers & qualifying examination in order of merit as prescribed in these instructions.
- (xv) The selection of candidates shall be done by the college managements themselves, as per the merit of the candidates.
- (xvi) The selection list, after selection process is completed by the management of respective colleges as per the prescribed norms, shall be uploaded by the managements on the website of the institution.
- (xvii) In case of unfilled seats if any, the concerned colleges shall admit candidates from out of the left over vacancies in order of merit from the merit list (second selection list).
- (xvii) After completion of the admission process, the college managements shall upload in the web portal provided by the Competent Authority and forward the list of admitted candidates and also for ratification by the Competent Authority as per the prescribed schedule.
- (xviii) The Institution shall furnish information in accordance with the instructions issued for submission of admission lists by the Competent Authority.
- (xix) The Competent Authority will verify the list of the selected candidates and validate the same with reference to the G.Os and the procedure prescribed by the Competent Authority.
- (xx) The Competent Authority shall approve the validated list, if found tallying by cross validation process or reject the lists, if found to be at variance to the rules and procedures prescribed and communicate the same to the concerned colleges for compliance.
- (xxi) Applications of candidates not fulfilling the required conditions during the validation of the list by the Competent Authority will summarily be rejected.
- (xxii) The Competent Authority shall open a helpline to assist the candidates and college managements to sort out their grievances and provide technical support if needed.
- (xxiii) The Management shall collect the Tuition fee as prescribed by the Government for category 'B' seats and any excess fee collected will amount to capitation fee and Managements are liable for action under A.P. Educational Institutions (Regulation of Admissions and Prohibition of Capitation fee) Act, 1983.
- (xxiv) Any complaint/appeal against the selection shall be made to the Competent Authority.
- (xxv) The managements shall comply with the above instructions and failure in implementing the same shall entail action as per the relevant Acts and Rules in force.
- 9. The Institution shall undertake the responsibility on the irregularities noticed by the Competent Authority.

#### **10. Detailed user guide for uploading into portal for the admissions conducted will be made available in due course.**

The Competent Authority shall have the authority to impose fine or to initiate action or both for violation of Instructions as per the G.O's in vogue.

**Sd/- CHAIRMAN & COMPETENT AUTHORITY**

To

The Principals / Managements of Engineering & Pharmacy colleges in the State

Copy to: The AP AFRC.

# **USER MANUAL FOR UPLOADING THE DETAILS OF STUDENTS ADMITTED IN https://apcatbspot.nic.in**

- **UNDER CATEGORY "B" MANAGEMENT QUOTA OF ALL COLLEGES [SW-1, SW-II, SW-III]**
- **15% SUPERNUMERARY QUOTA AS APPROVED BY AICTE INTO ENGINEERING & PHARMACY COURSES FOR 2019-20.**
- Double click on Internet Explorer version 9.0 and above preferably with Windows 7 Operating System. The application is not designed to work on other browsers like Mozilla firefox, Google chrome etc.], Enter the URL [https://apcatbspot.nic.in](https://apcatbspot.nic.in/) in address bar.
- Press Enter. You will get the following screen.

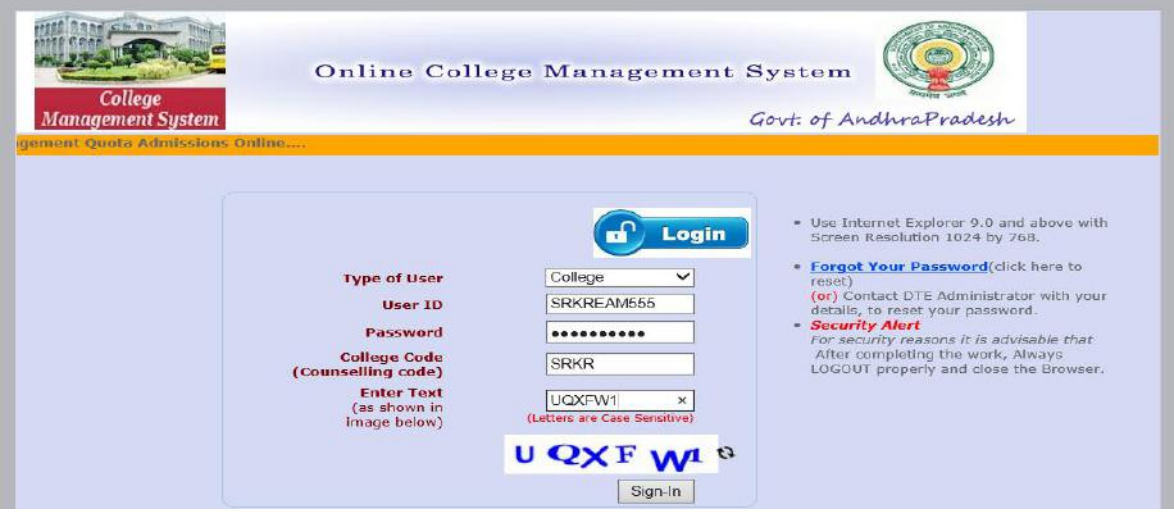

- 1. Select type of user **COLLEGE**
- 2. Enter your USER\_ID,

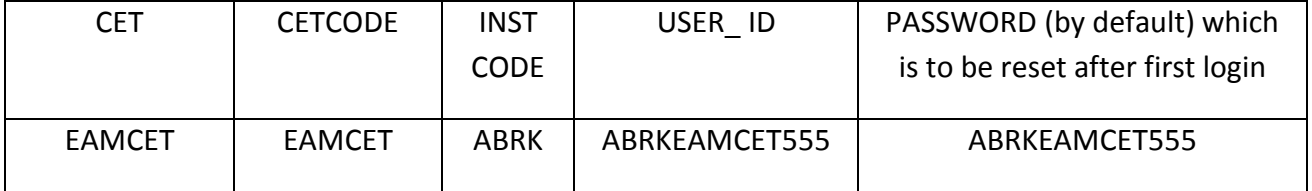

3. Enter Password[ password is initially same as user id which is to be reset after first login].

Enter college counselling code. Enter CAPCHA code displayed and click on Sign In. 4. Change the initially set password after first login. The new password shall be of SAME character length with a combination of lower case and upper case alphabets containing at least one numeric with one special character **ABRKEAMCET55@**

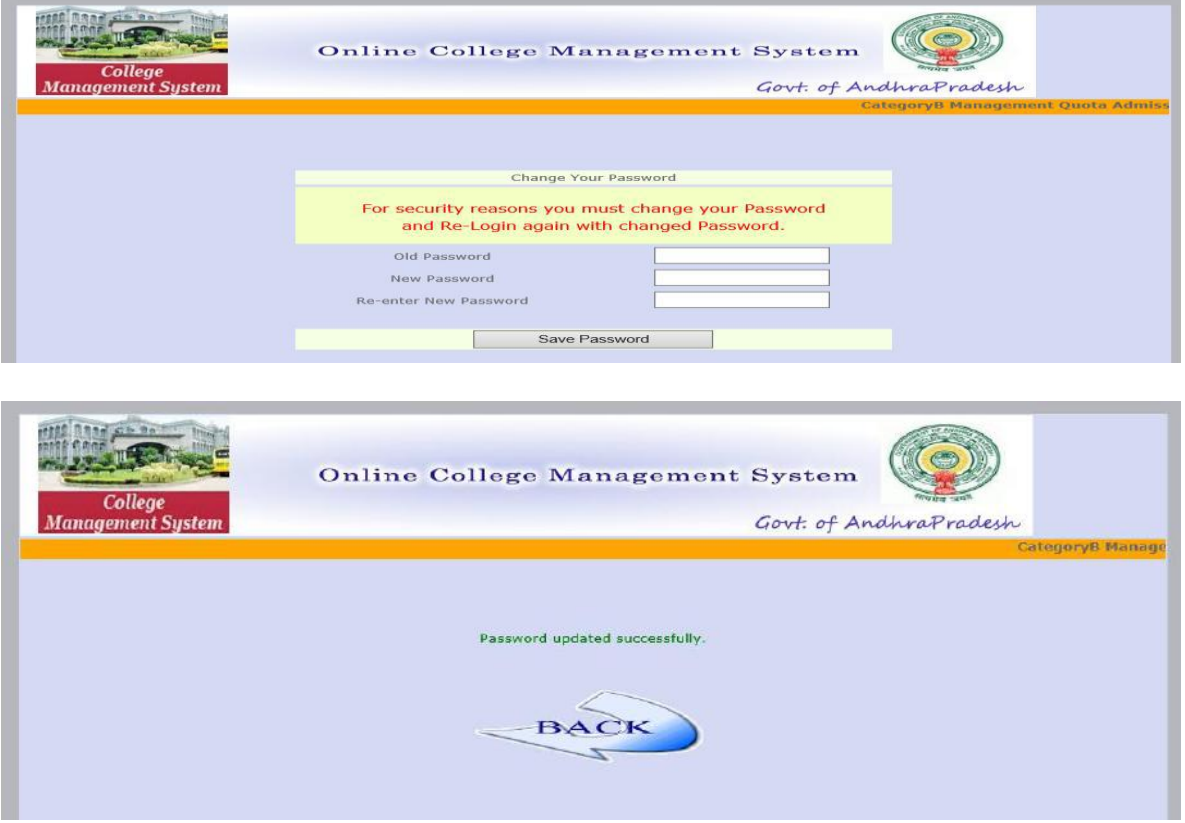

- 5. After successful change of the password, Login again with the new password set by yourself.
- 6. After signing in, you will be directed to the home page. Click on Admissions.

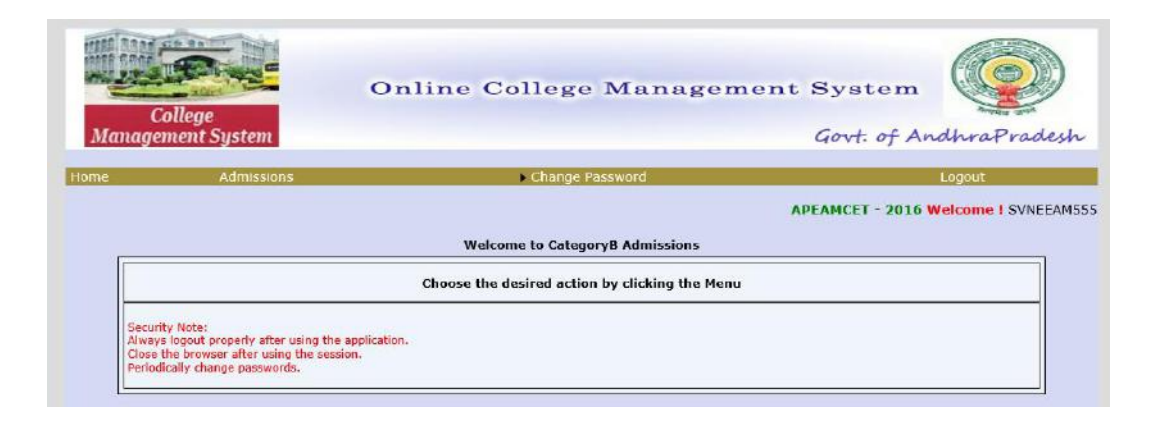

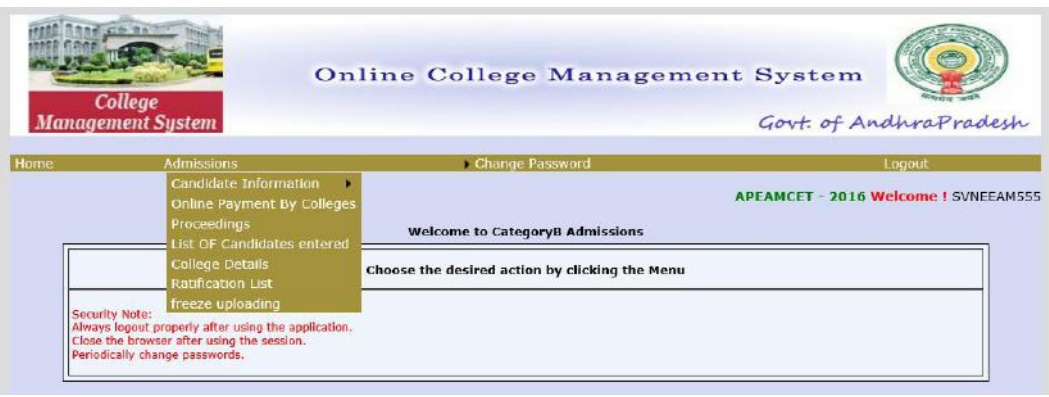

7. The drop down menu of **Admissions** has seven links as shown below:

 Candidate information Online payment by college Proceedings List of candidates entered College details Ratification list Freeze uploading

CANDIDATE INFORMATION: This link has two options-entry and edit/delete. It is advised to collect the following information manually before attempting to start uploading the details to avoid timing out of the session.

## **A. Candidate qualified in CET:**

CET Hall ticket number CET rank General information Name of the candidate Father's name Gender Local area Mobile number (shall be unique and duplicate values are not accepted) Date of birth Minority type PH Aadhar Number Category (OC/BC/SC/ST) Address of the candidate Mother tongue Academic information Name of the state Name of the qualifying examination Qualifying examination hall ticket number Month & year of passing % of marks (Aggregate) Education type (Regular)

CGPA<sup>[</sup> is required to be entered if the % marks in aggregate and group are not available ] Do you belong to NRI? Nationality If not Indian, country to which belongs JEE qualified (Yes/No) Hall ticket number (JEE) All India rank (JEE) Admission details Institute code, branch allotted

B. **Candidate not-qualified in CET:**Same as above except CET hall ticket number and CET rank

## **5.** Click on **Candidate information Entry**

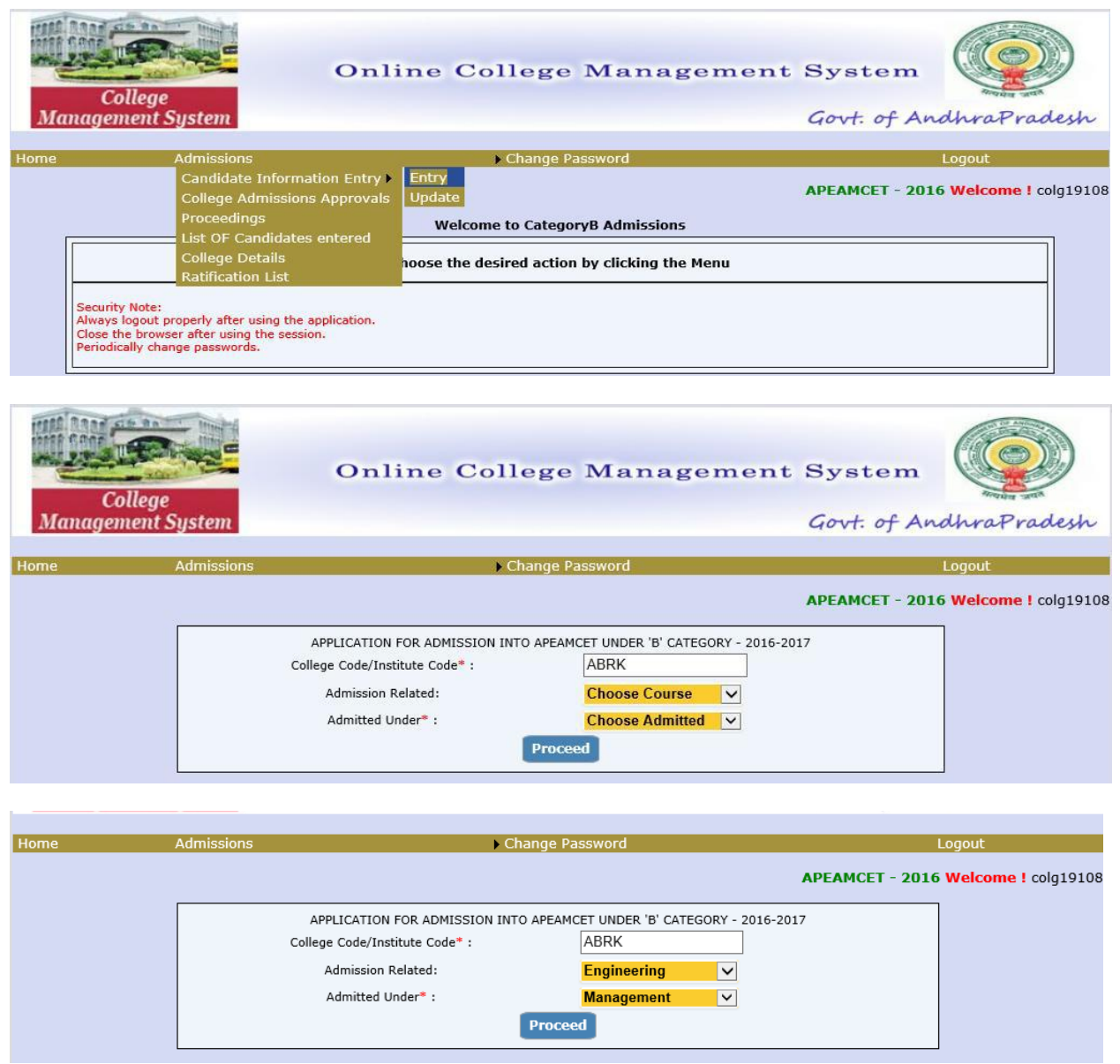

- 6. Enter the College/Institution counseling code.
	- a) Under **Admission related**, **choose course** from the drop down menu Eg: Engineering, Pharmacy, Pharm.D(PB)
- b) Under **Admitted under,** choose the quota under which the students were admitted i.e Management quota under Category B (for all SW-1,SW-2 and SW-3 colleges), Admissions under Category A ( for SW-2 and SW-3 colleges only) or 15% Supernumerary quota(as approved by AICTE) and then click on **Proceed**
	- 8. Click on qualified in CET if the candidate is qualified in CET-2019. If not, click on **Not qualified in CET.** If the candidate is qualified in APEAMCET-2019, the details of candidates are populated automatically and enter other details as per data entry form. Then click on **save** for saving the details.

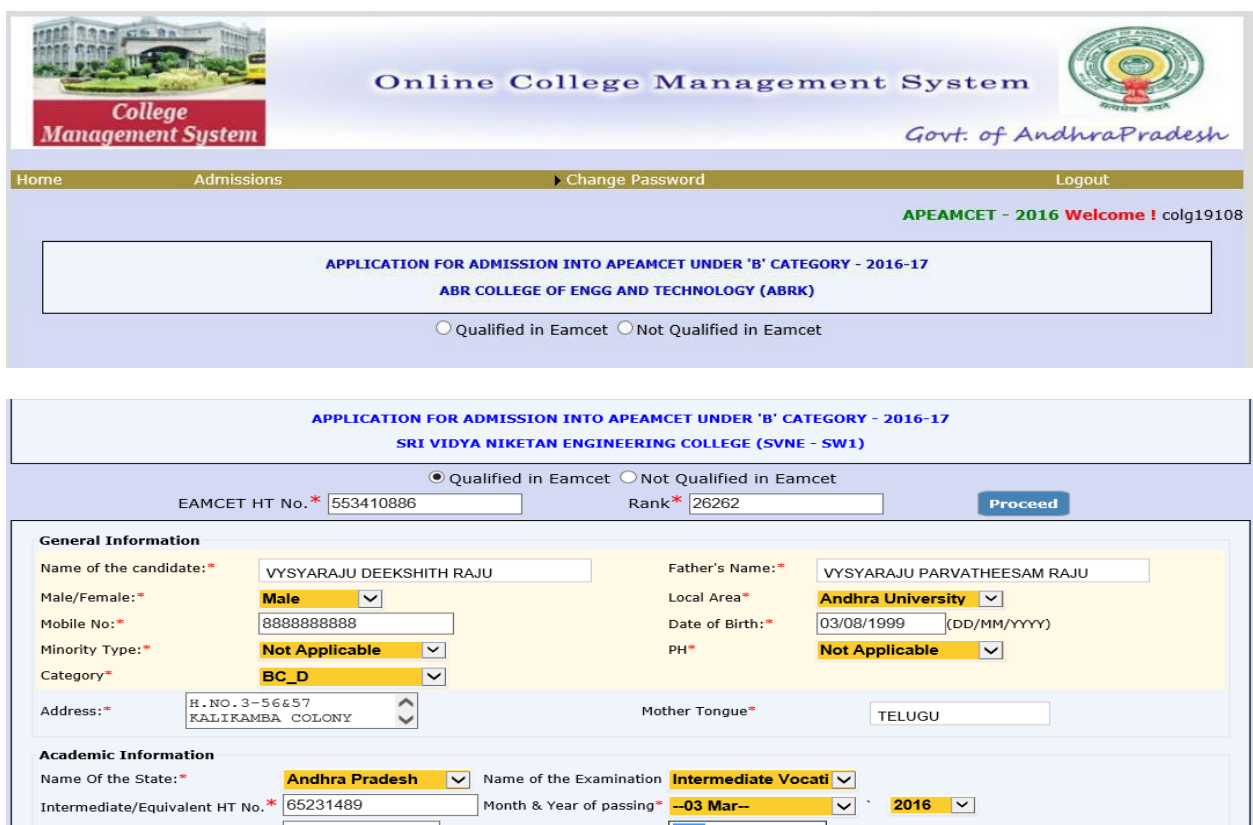

8. In respect of candidates who are not qualified in CET-2019, the details of candidates have to be entered in the **Not qualified in CET** page as shown hereunder and click on **save** to

#### save the details

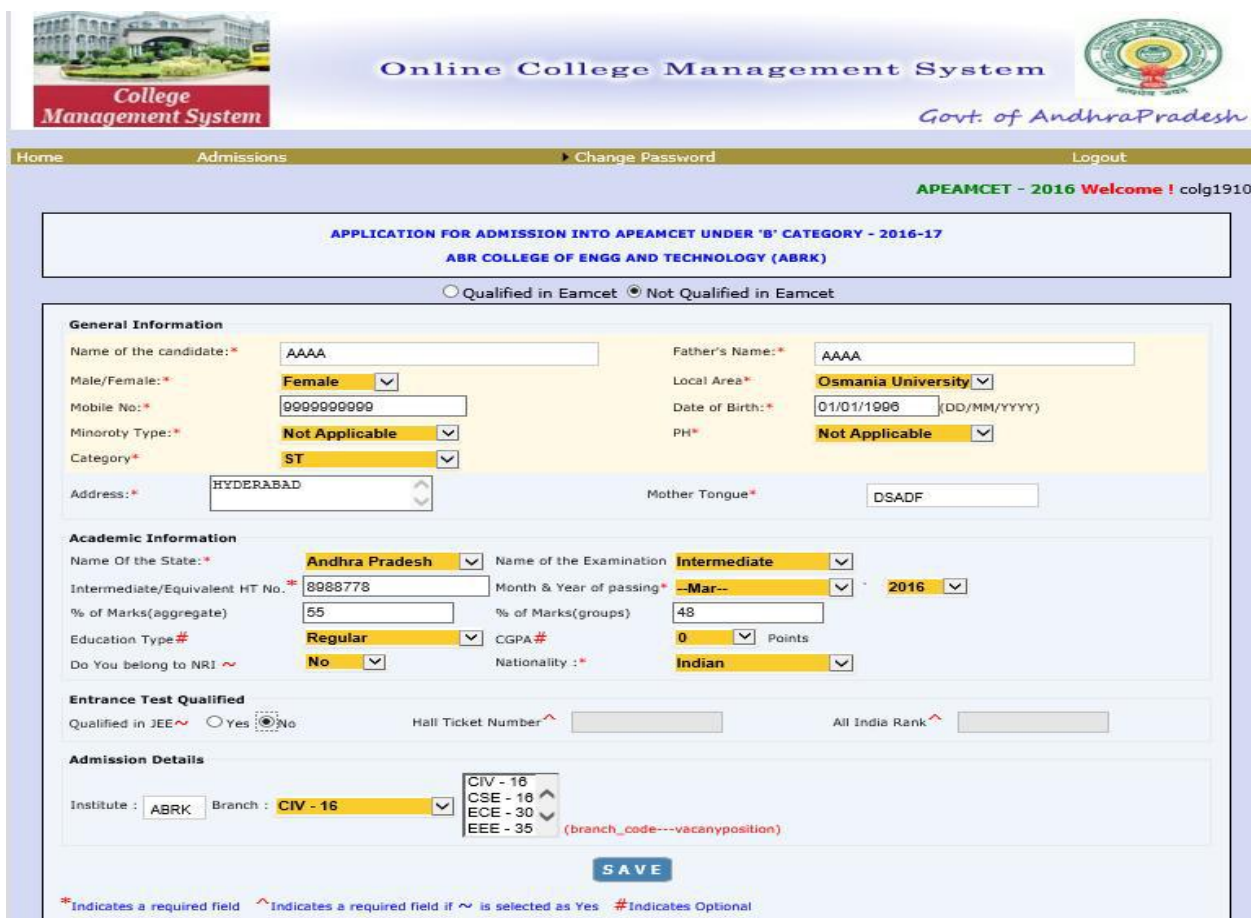

9. An admission number is generated after the details are saved in both cases mentioned above.

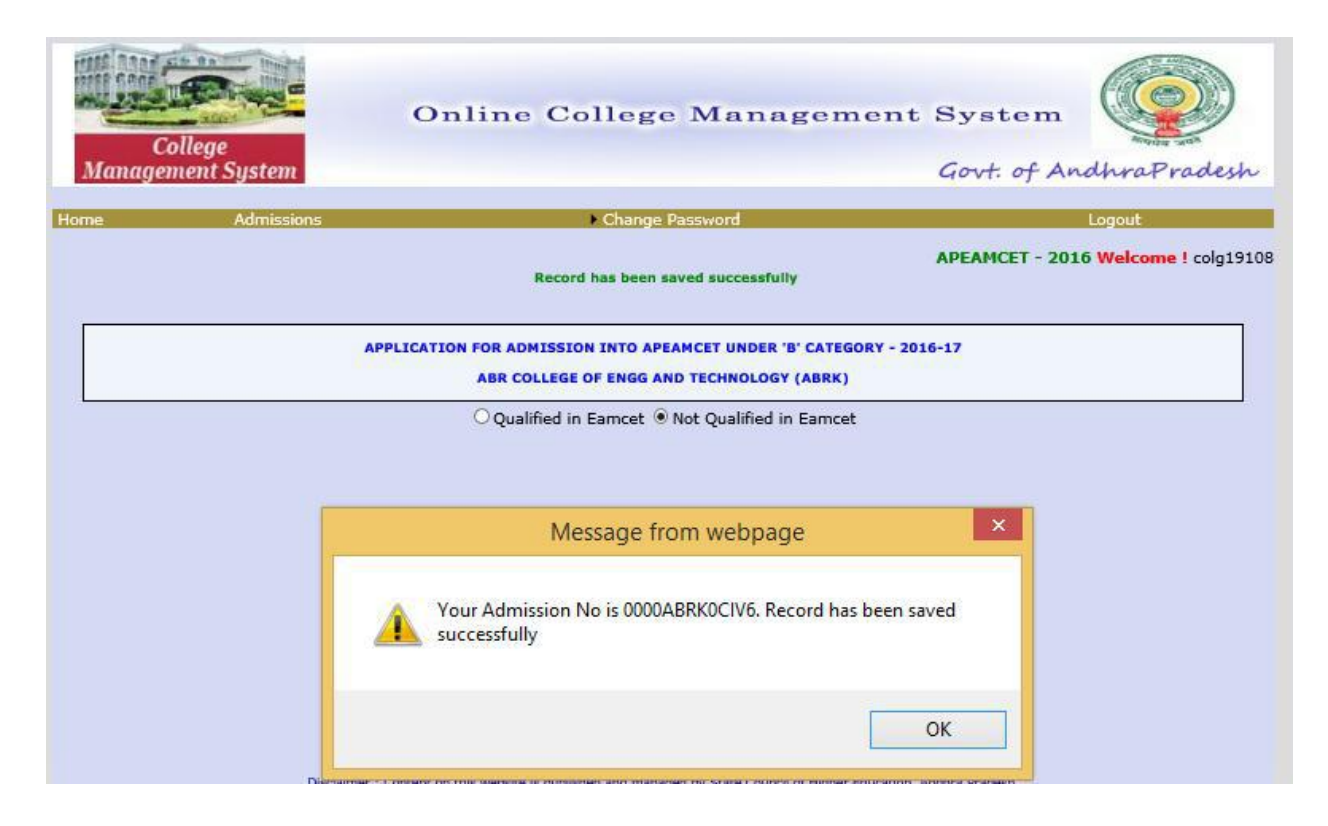

#### **LIST OF CANDIDATES ENTERED LINK**

10. The Managements can take a print out of the list of candidates uploaded by clicking on the **List of candidates entered** link under **Admissions.** Enter the **Institution code, course and category details** and click on to generate the list of candidates entered**.**

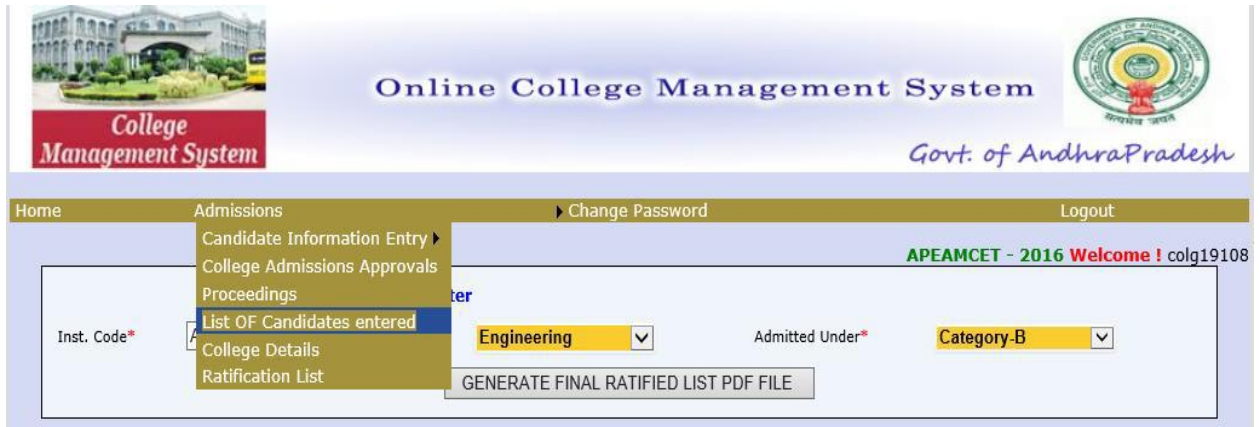

#### **LIST OF CANDIDATES ENTERED SCREEN**

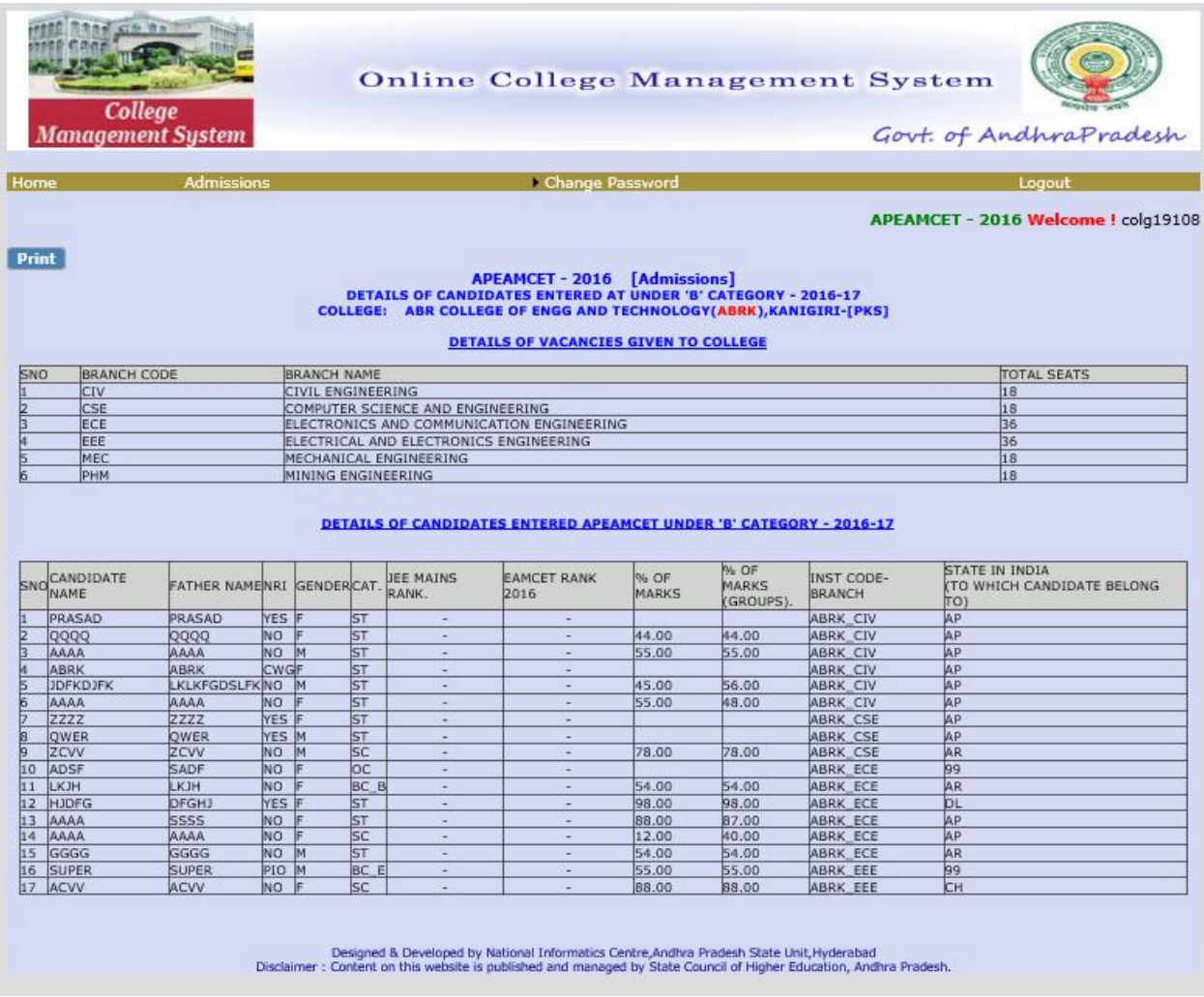

**If any mistake is committed, the details can be modified or deleted.**

#### **FREEZING OF UPLOADED CANDIDATES**

After completion of entries of candidates admitted under management, category A (for SW-2, SW-3 only) and Supernumerary admissions under relevant heads, click on **freeze**  uploading link. Once the freeze uploading is selected and saved, no more entries are allowed and it is only a one time activity.

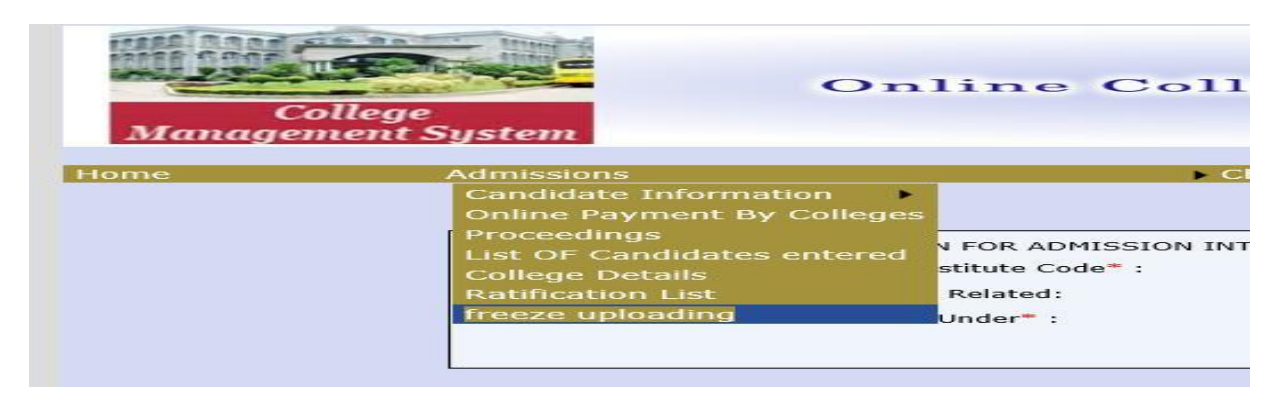

Fill the requisite details and click on save.

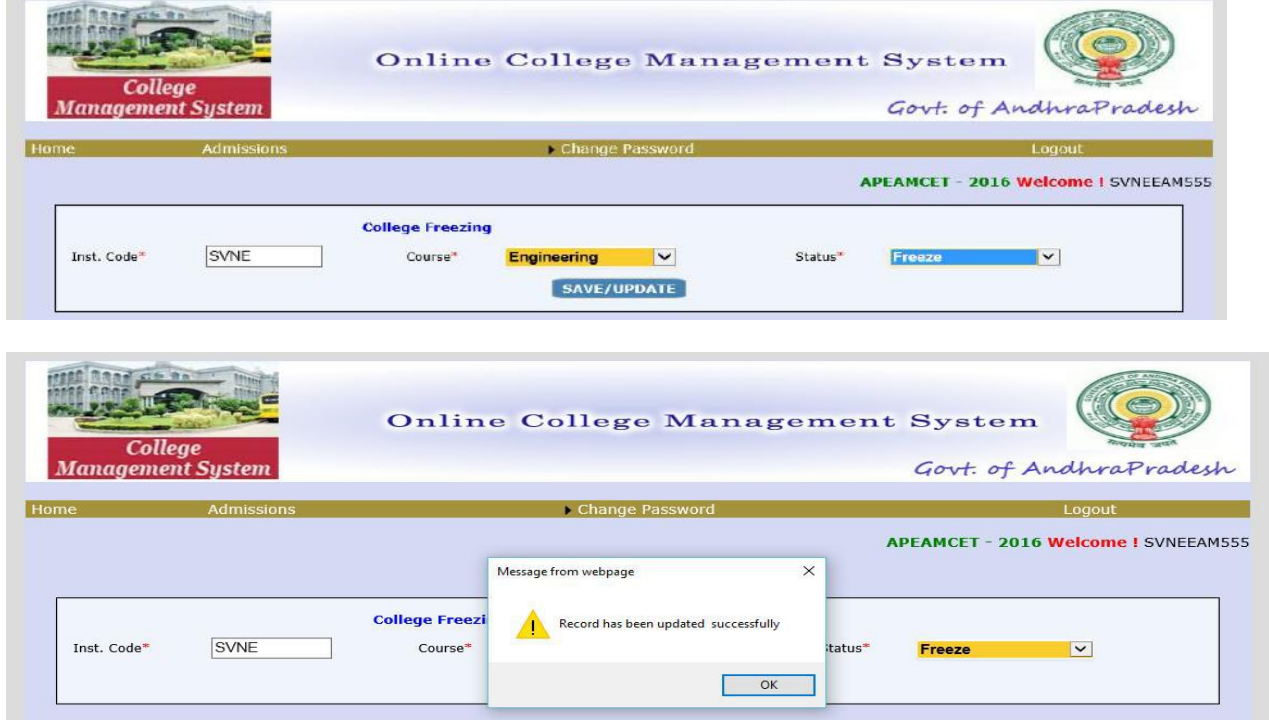

#### **PAYMENT OF PRESCRIBED FEE**

11. For payment of prescribed fee, as applicable, click on **Online payment by college**.

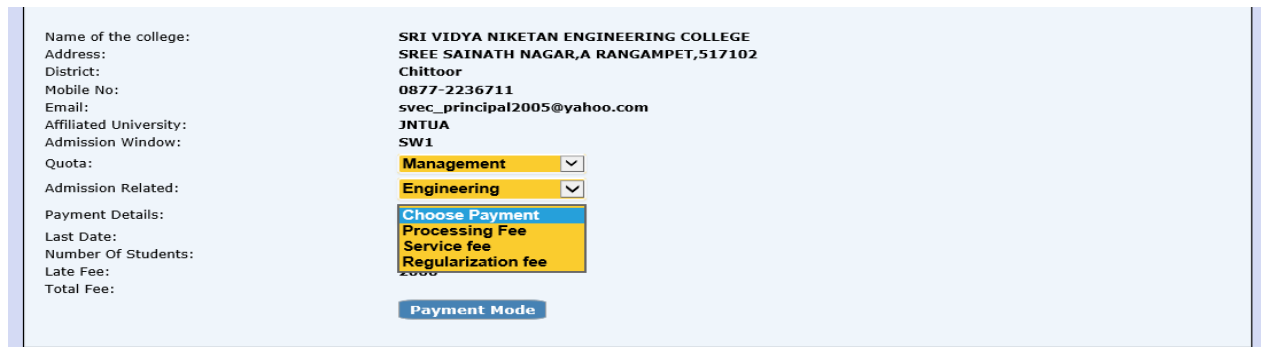

Select quota of admissions from the drop down list , select the admission related and payment details and click on payment mode. Depending on the number of candidates, their reservation category, qualified or not qualified, admissions made within cut-off date the total fee to be paid will be displayed. However, admissions made after cut-off date, the fee to be paid including the late fee (Rs.2000/- per day ) will be displayed.

## **PROCESSING FEE PAYMENT THROUGH BILLDESK**

**For payments through credit/debit/net banking, click on Billdesk option and make payment accordingly. Take a print out of the successful transaction** from BILLDESK for the payment received and enclose a copy of it along with the documents to be submitted for scrutiny.

#### **SUBMISSION OF DOCUMENTS FOR SCRUTINY:**

The following documents in support of the admissions made shall be submitted as a spiral binding book.

#### **1.college covering letter signed by principal**

## **2.copy of fee payment receipt (Bill desk/APONLINE)**

**3.Notification published in leading news paper**

#### **4.printout of Details of candidates uploaded in the webportal signed by principal**

# **5.Submit the Xerox copies of the documents of the candidates in the same order as per the list at S.No 3**

Further, the Principal is requested to follow the above guidelines scrupulously and in case of any doubt they are requested to contact

9100998068 and 9100998069 If any error is occurred while entering the data kindly mail the error with screen shot

to [specialofficerapsche@gmail.com](mailto:specialofficerapsche@gmail.com)

#### **FORGOT PASSWORD:**

 A new provision has been given to colleges to register a mobile number of Principal or a person looking after the admissions. All the messages pertaining to counseling or admissions will be sent to the mobile. You can change your password with the link in the screen.

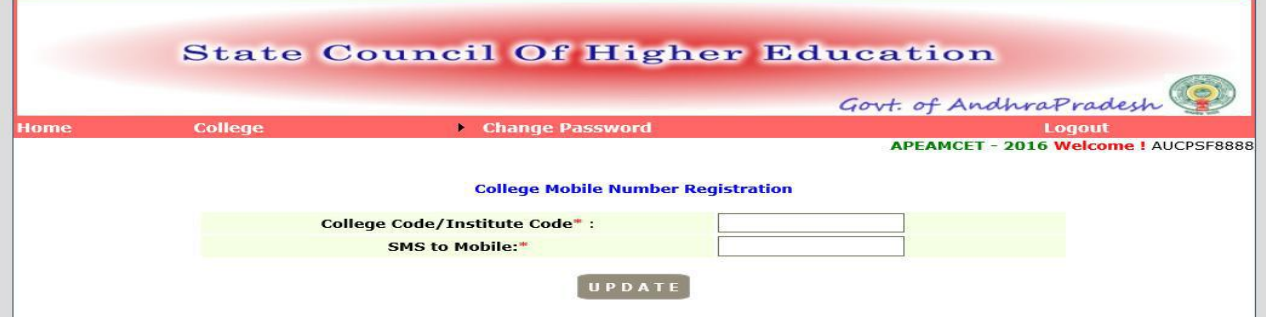

• If password is forgotten, the password can be obtained to the registered mobile using the **Forgot Password** link on the home page. Select type of user as college, Provide the user Id and furnish the mobile number registered earlier and click on Get New password.

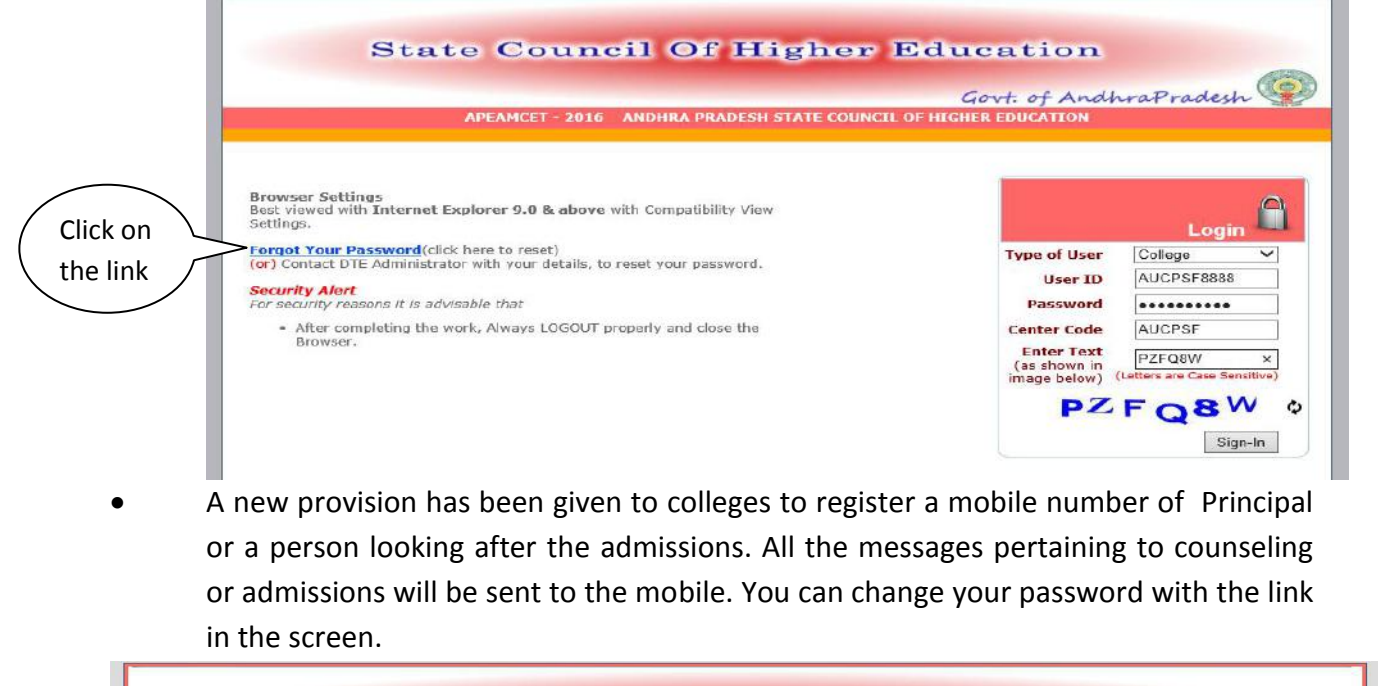

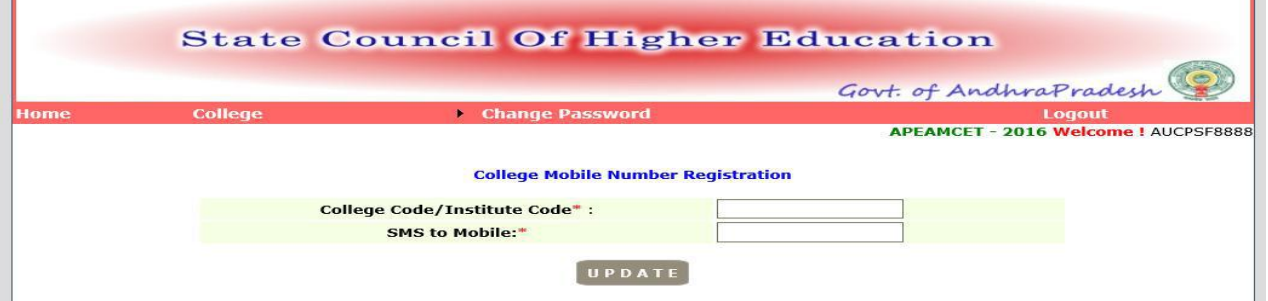

• If password is forgotten, the password can be obtained to the registered mobile using the **Forgot Password** link on the home page.

Select type of user as college, Provide the user Id and furnish the mobile number registered earlier and click on Get New password.

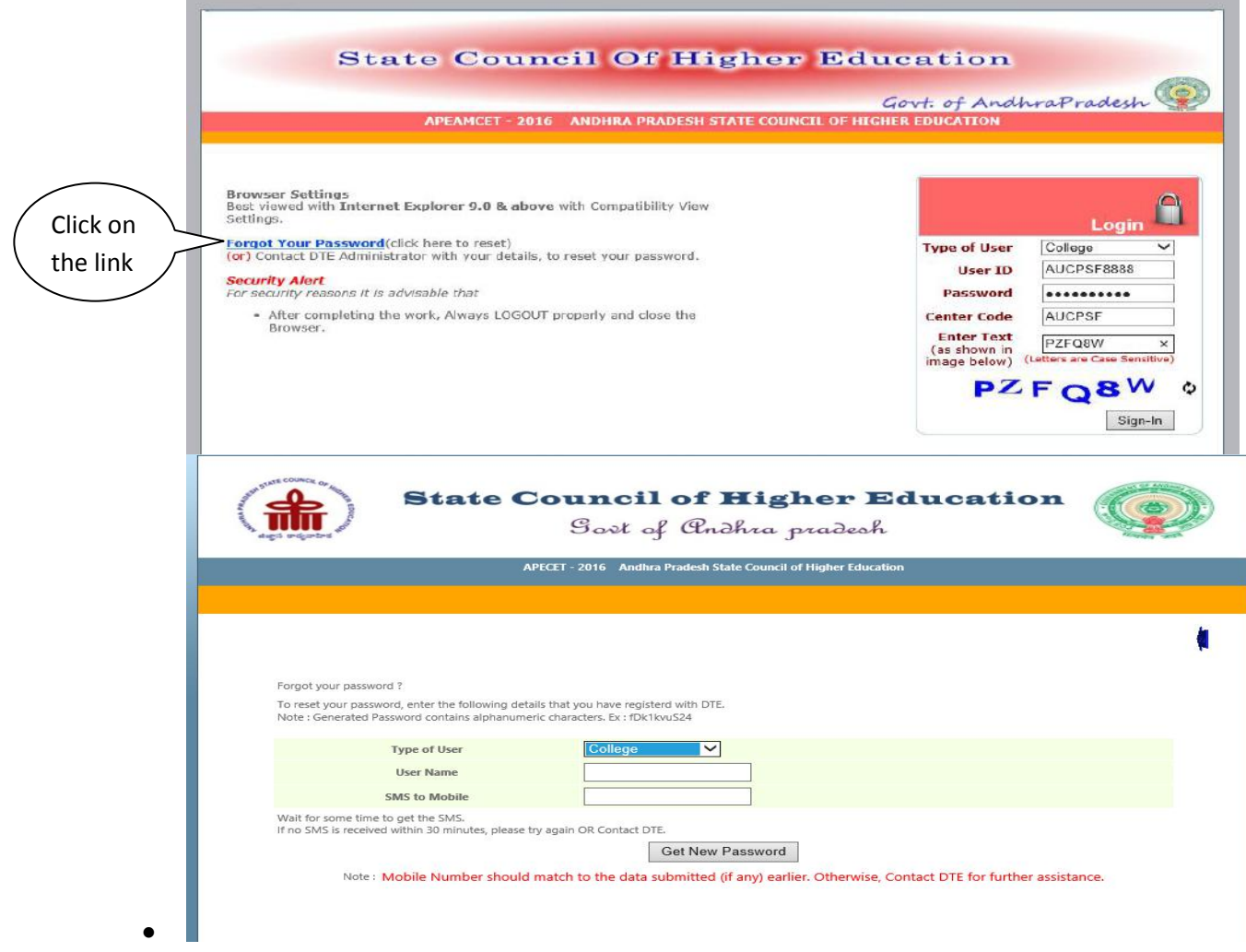

 Password shall be maintained confidential to ensure correctness of entries and misuse by others.

### **Address for submission of supporting documents**

**The Special Officer CETs,**

**A. P. State Council of Higher Education, Sri Mahendra Enclave, NRI Block, 1st& 2nd Floor,**

**Tadepalli,** 

**Guntur – 522501.**

# **PROCEEDINGS for the ratification/rejection of admissions made**

9. After verification of eligibility criteria, the Council will inform the date from which approval proceedings can be downloaded through the website.

# **REVISED DATES FOR MANAGEMENT / SUPERNUMERARY QUOTA OF ADMISSIONS**

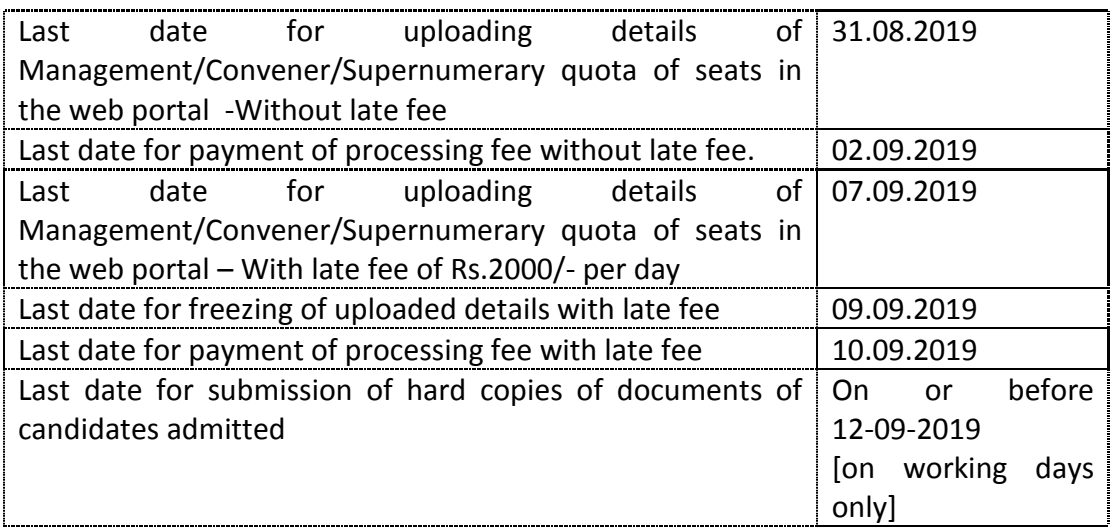

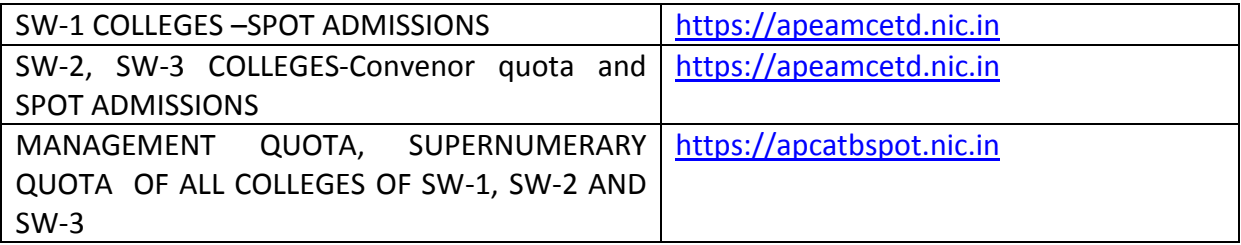

## **PROCESSING FEE TO BE PAID**

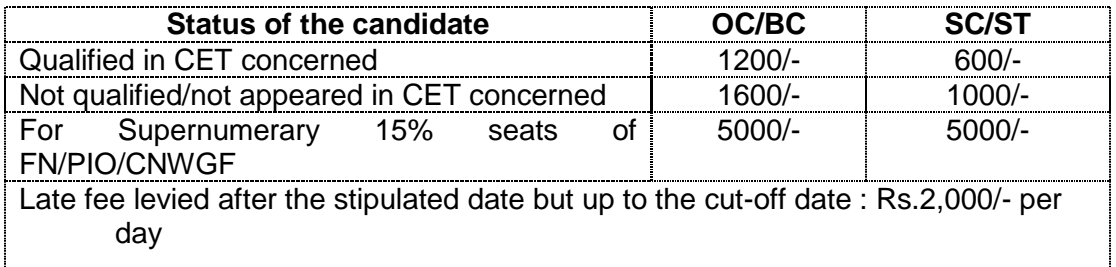